## **Online Kulcs regisztráció (ArchiTerra vagy Vasalásszerkesztő)**

Az ARCHICAD indítása után az *ÉPTÁR Solutions* menüből válassza ki az ArchiTerra vagy Vasalás / Regisztráció sort. A megjelenő ablakban válassza a képen látható opciót.

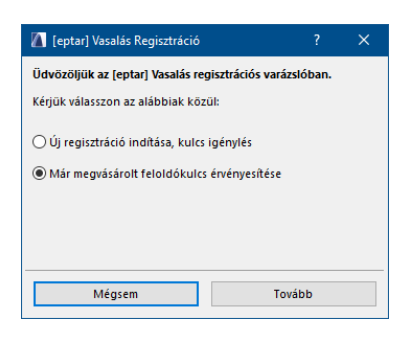

A "Tovább"-ra kattintva megjelenik a regisztrációs ablak, ahol megadhatja a Felhasználói nevet és a Jelszót, amit a licenchez kapott. A bekarikázott kapcsolót célszerű bekapcsolni, mert így a program megjegyzi a megadott adatokat, ellenkező esetben a következő megnyitás alkalmával újra meg kell adni azokat.

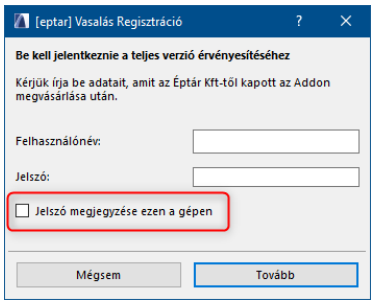

Sikeres regisztráció esetén a következő ablak jelenik meg.

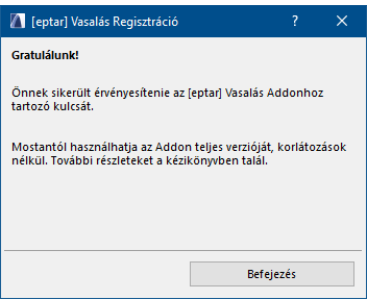

## **Licenc kulcs kikölcsönzése**

Bemutatjuk az online kulcs kikölcsönzés opciót. Ez nem ingyenes, ezt az opciót minden licenchez külön-külön lehet megvásárolni. A megvásárolt opció mindig csak az adott licenchez tartozik és csak azzal működik.

Hogy is működik mindez:

- a sikeres regisztráció után kattintson újra az ÉPTÁR Solutions / Reisztráció sorra
- kattintson a "Tovább" gombra, majd ismét, és ha a "Gratulálunk!" üzenet jelenik meg, akkor a kulcsot sikerült "kikölcsönözni" 7 napra online módból offline módba, vagyis 7 napig úgy használhatja a programot, hogy nincs szüksége aktív internet kapcsolatra közben. A 7 nap lejártával a kulcs visszáll online üzemmódba.

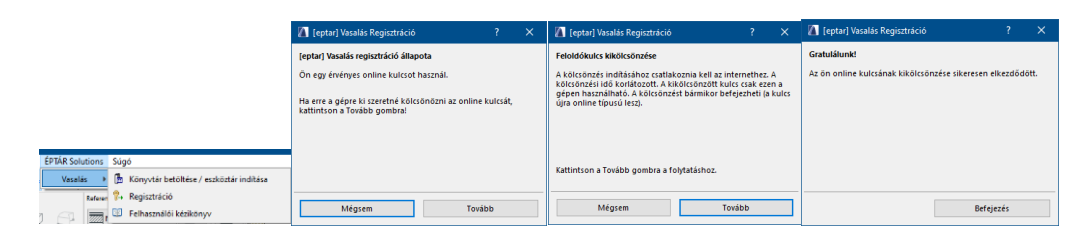

Amennyiben szeretné megvásárolni ezt az opciót, kérjük keresse az ÉPTÁR supportot az alábbi címen:

[info@eptar.hu](mailto:info@eptar.hu)